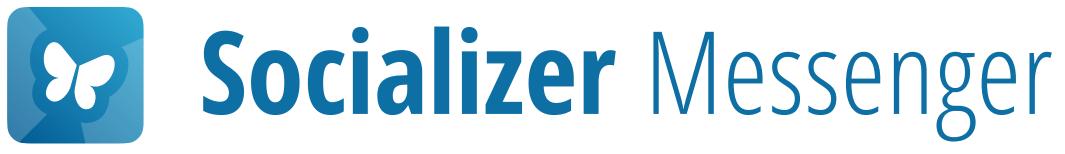

# Installation & First Launch

This is the first step get started.

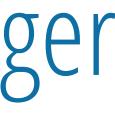

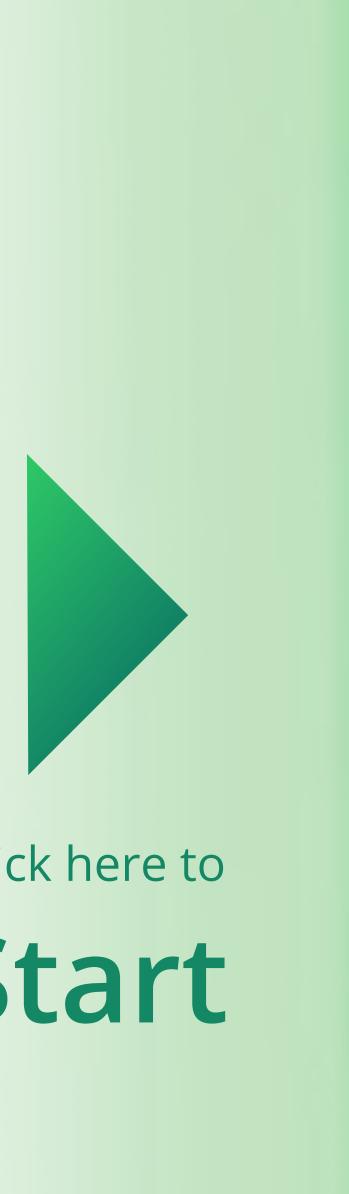

Click here to Start

## Which operating system are you using?

## Please click on the operating system your Smartphone is using.

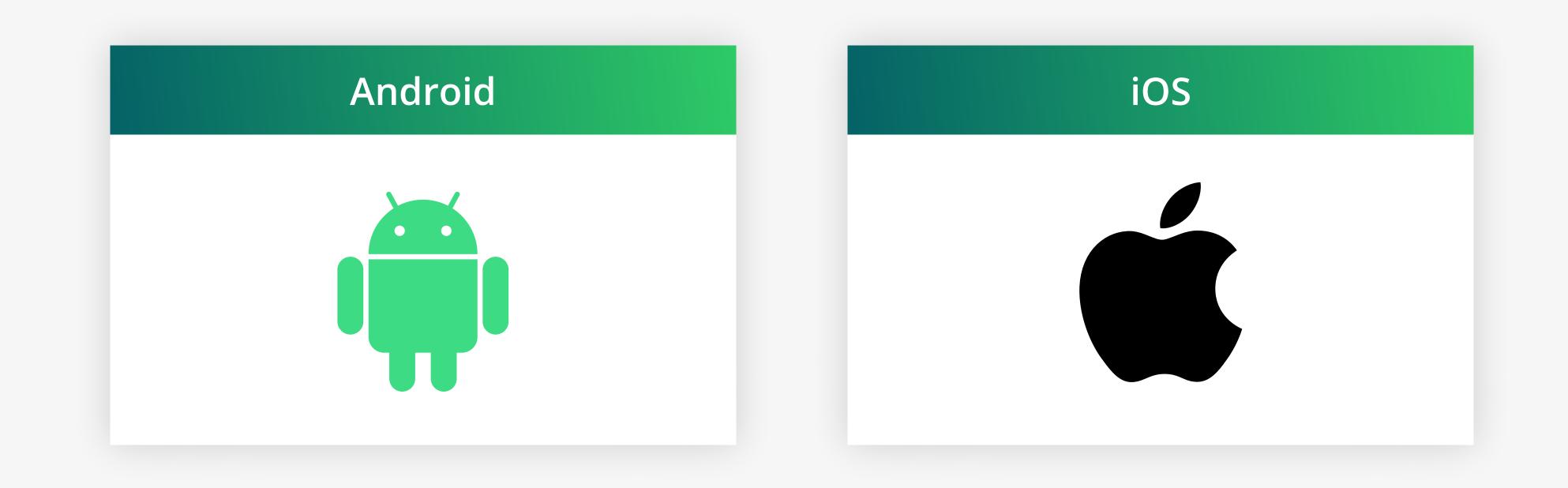

## For your information:

In the next steps, you will need to

- 1. Download the APK (installation file)
- 2. Allow your Android phone to install Apps from external sources
- 3. Open the APK file and install it.
- Just follow our detailed instructions...

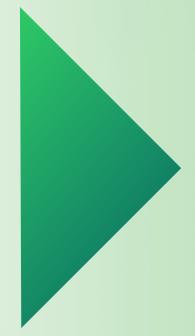

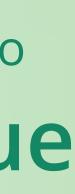

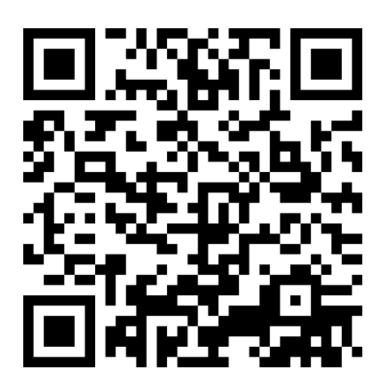

**URL**: socializer.one/messenger/ download/android/

Scan the QR code with your Android phone

## Download the installation file

Here you always find the newest installation file.

Check in every now to get the recent undates.

Version 3.0.3329 for Android

## Necessary preparations

You might need to do some initial configurations to your Android smartphone's security settings, so you can install the application from our website.

For this, please follow the following steps on your Android smartphone:

- 1. Open your Android system settings, Notifications panel.
- 2. Navigate to the menu item *Apps*
- 3. Tap Menu icon (three dots or lines in the upper-right)

socializer.one/messenger/down Ш Ш

Click the orange button

possibly via the gear wheel icon in the

## Download the installation file

Here you always find the newest installation file.

Check in every now to get the recent updates.

Version 3.0.3329 for Android

## Necessary preparations

You might need to do some initial configurations to your Android smartphone's security settings, so you can install the application from our website.

For this, please follow the following steps on your Android smartphone:

- 1. Open vour Android system settings.
- ↓ Download (64,68 MB)

app-socializer-release-3-0-3329-32bits-1g3hfk6l5.a

Download

X

## Press **Download**

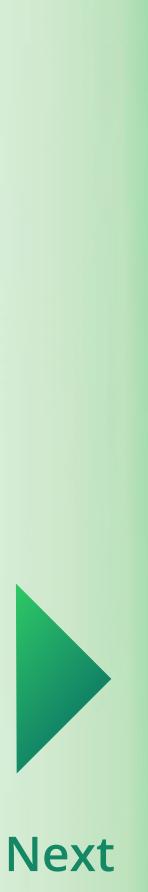

## Download the installation file

Here you always find the newest installation file.

Check in every now to get the recent updates.

Version 3.0.3329 for Android

## Necessary preparations

You might need to do some initial configurations to your Android smartphone's security settings, so you can install the application from our website.

For this, please follow the following steps on your Android smartphone:

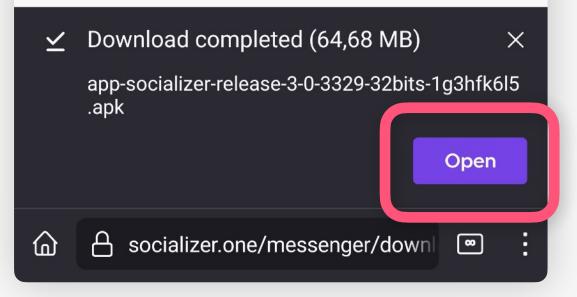

**Open** the downloaded APK file

## Download the installation file

Here you always find the newest installation file.

Check in every now to get the recent updates.

Socializer

application from our website.

For this, please follow the following steps on your Android smartphone:

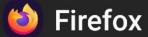

For your security, your phone is not allowed to install unknown apps from this source.

Cancel

If this type of error occurs, click **Settings**.

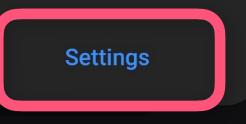

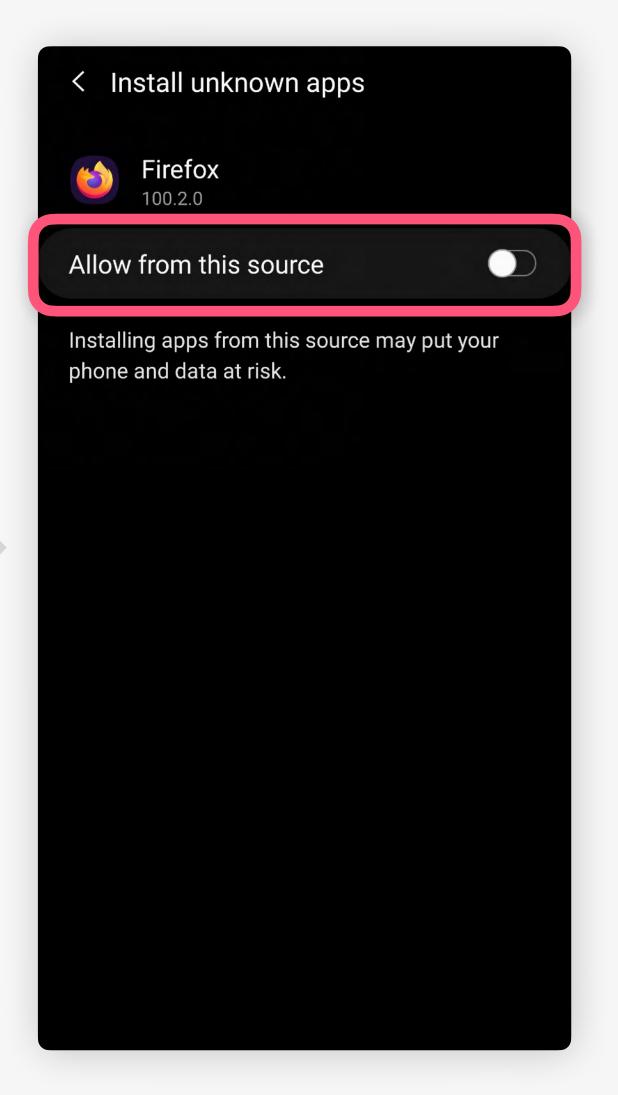

## Press toggle Allow from this source

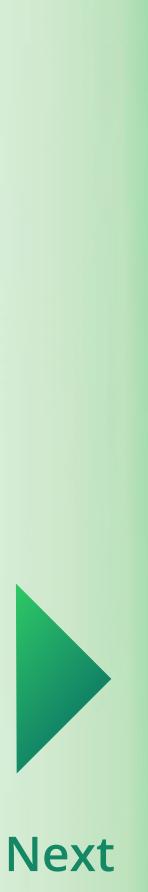

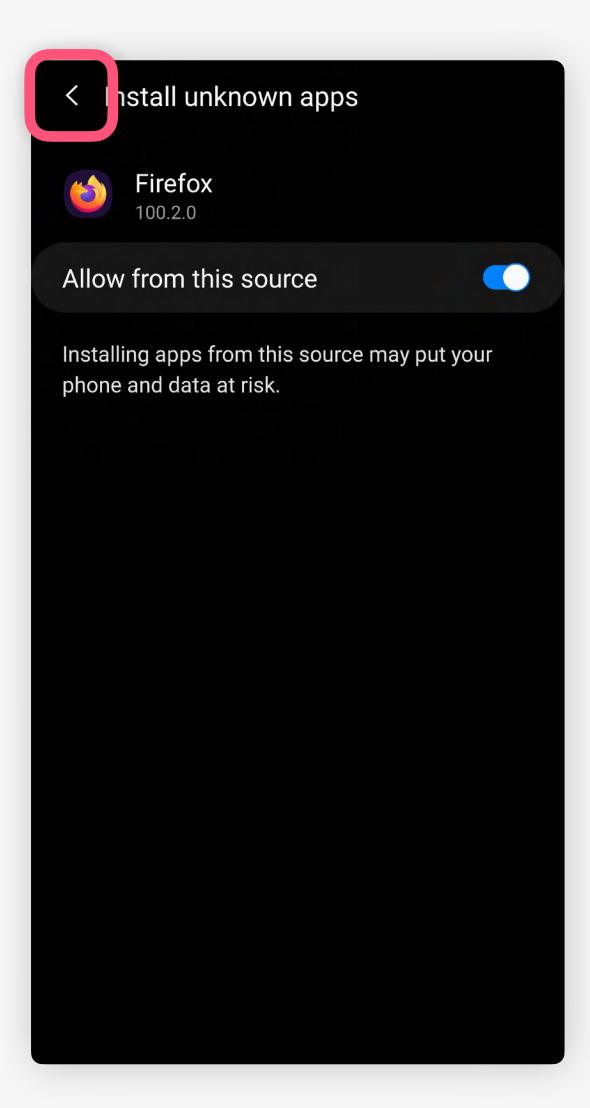

## Download the installation file

Here you always find the newest installation file.

Check in every now to get the recent updates.

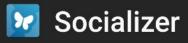

Do you want to install this application?

### Cancel

application from our website.

For this, please follow the following steps on your Android smartphone:

- 1. Open your Android system settings, Notifications panel.
- 2. Navigate to the menu item *Apps*
- 3. Tap Menu icon (three dots or lines in the upper-right)

A socializer.one/messenger/down

Press Install

## Go back

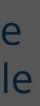

Install

possibly via the gear wheel icon in the

## Download the installation file

Here you always find the newest installation file.

Check in every now to get the recent updates.

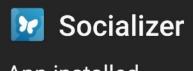

App installed.

Done

application from our website.

For this, please follow the following steps on your Android smartphone:

Open

- 1. Open your Android system settings, possibly via the gear wheel icon in the Notifications panel.
- 2. Navigate to the menu item *Apps*
- 3. Tap Menu icon (three dots or lines in the upper-right)

🔒 socializer.one/messenger/down

## After successful installation, press **Open**

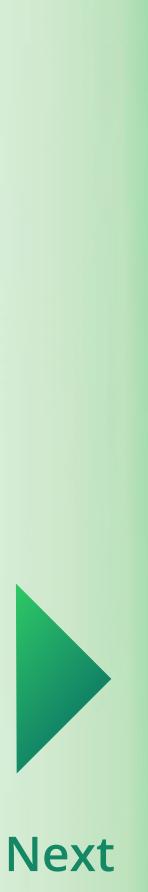

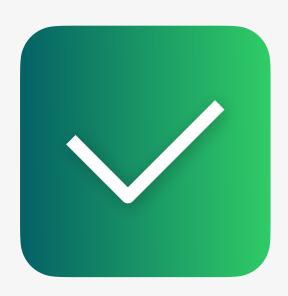

# Installation

In the next steps you'll learn how to set it up.

and continue with this guide...

- Now the Messenger is installed on your phone.
- Now, please open the Socializer Messenger App

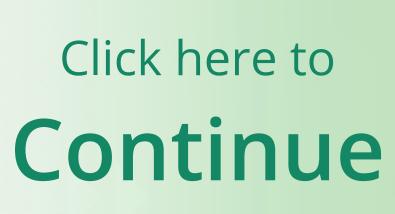

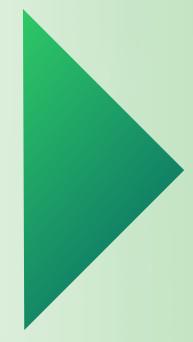

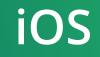

## For your information:

In the next steps, you will need to

- 1. Install the TestFlight App by Apple
- 2. Click on a specific link which allows you to access our app via TestFlight.

Just follow our detailed instructions...

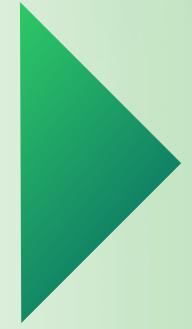

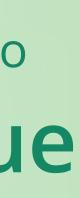

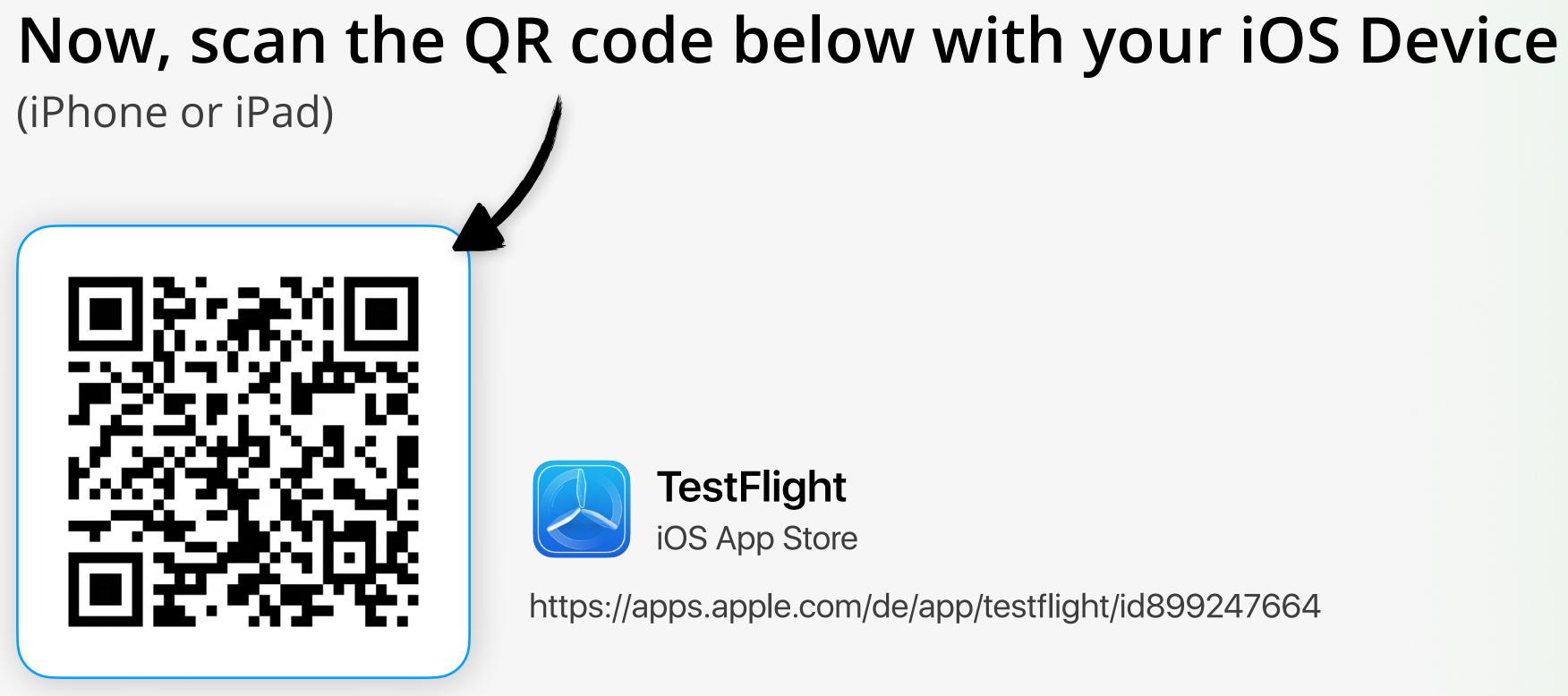

Alternatively, you can search for "TestFlight" in your App Store app on your iOS Device

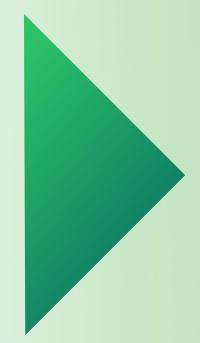

https://apps.apple.com/de/app/testflight/id899247664

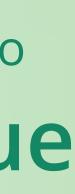

### **〈** Search TestFlight Beta testing made simple Û INSTALL 63K RATINGS AGE CHART DE 4.6 4+ No.1 \*\*\*\* Developer Tools Years Old

## What's New

### Version History

Version 3.2.1

5mo ago

This update includes stability improvements and bug fixes.

## **Preview**

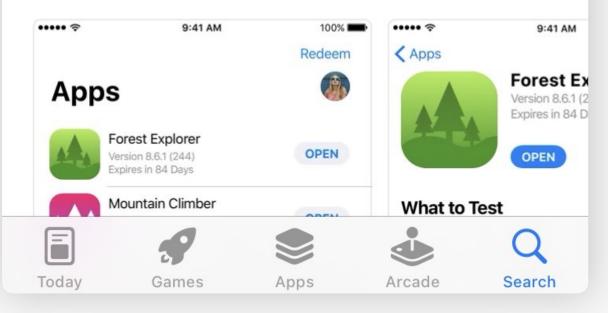

### **<** Search

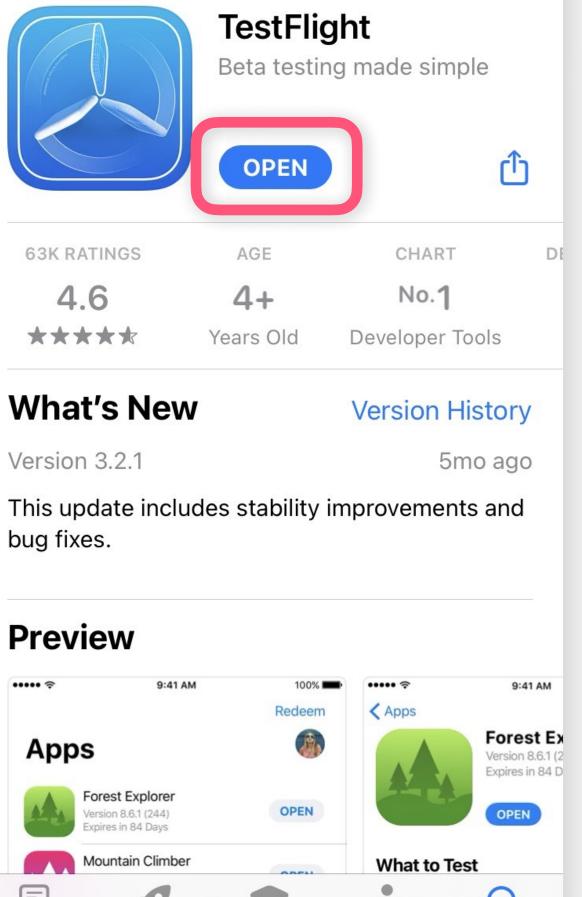

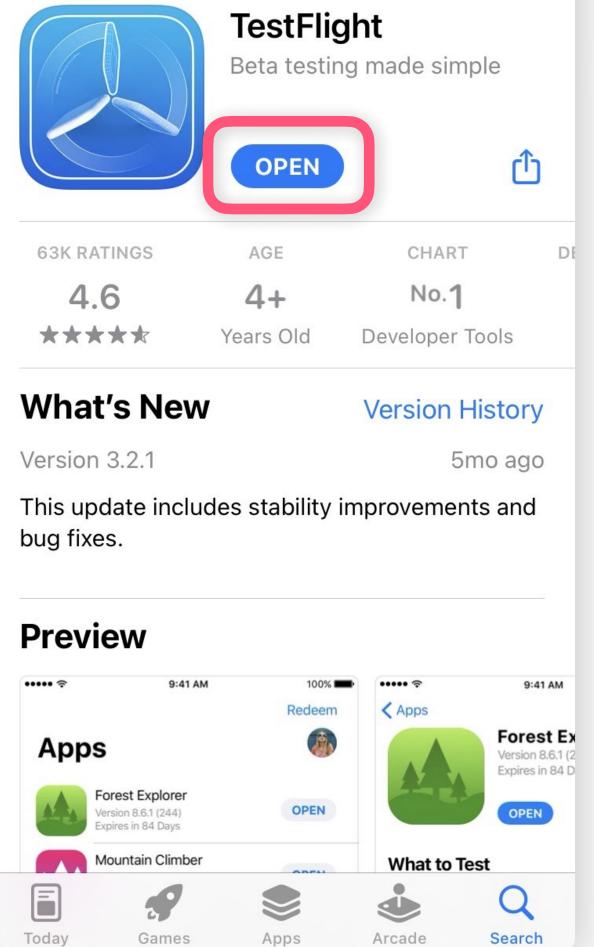

## Press Open

## Press Install

## Welcome to TestFlight

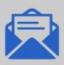

### **Accept Invitations**

Accept invitations to beta programmes and install the latest beta software.

### "TestFlight" Would Like to **Send You Notifications**

Notifications may include alerts, sounds and icon badges. These can be configured in Settings.

Don't Allow

Allow

Your crash logs, usage information and feedback may be used by the Application Provider to improve their app and related products. Crash logs and usage information may also be used by Apple to improve the TestFlight app.

See how your data is managed...

Continue

Press Don't Allow / Allow Recommendation: Allow

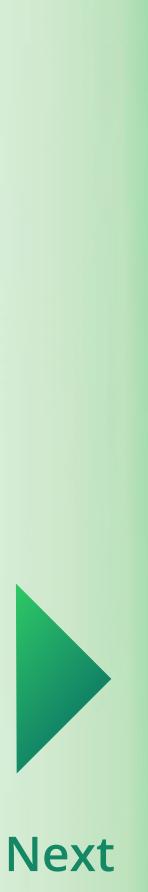

## Welcome to TestFlight

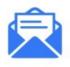

### Accept Invitations

Accept invitations to beta programmes and install the latest beta software.

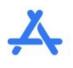

### **Test Beta Apps**

Test out the new functionality before it's released in the App Store.

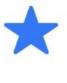

### **Provide Feedback**

Help developers build better apps by providing feedback and reporting bugs.

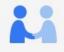

Your crash logs, usage information and feedback may be used by the Application Provider to improve their app and related products. Crash logs and usage information may also be used by Apple to improve the TestFlight app.

See how your data is managed...

Continue

Press Continue

## Apps

Redeem

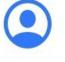

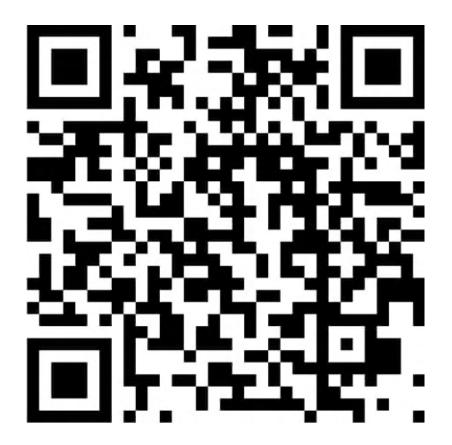

**URL**: https://testflight.apple.com/ join/1YtgK4cY

TestFlight is now installed

Now, scan/open this QR code with your iOS device

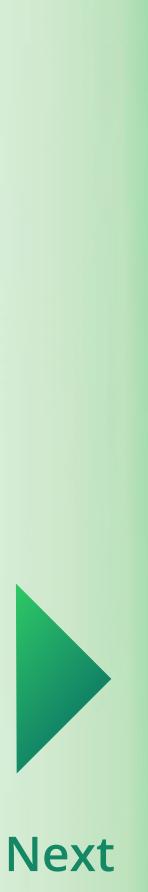

| TestFlight Done                                                                                                    |                                                   |
|----------------------------------------------------------------------------------------------------|---------------------------------------------------|
| Socializer   Messenger   Version 1.0.4 (1.0.4.3559)   Expires in 32 days                                                           |                                                   |
| What to Test                                                                                                    | What to Te                                        |
| RC candidate                                                                                                    | RC candidate                                      |
| Terms of Service                                                                                                    | Terms of S                                        |
| When you use Socializer Messenger, your<br>crash logs, usage information and feedback<br>will be sent to Apple and MeMoNews A more | When you use<br>crash logs, us<br>will be sent to |
| App Information                                                                                                    | App Inforn                                        |

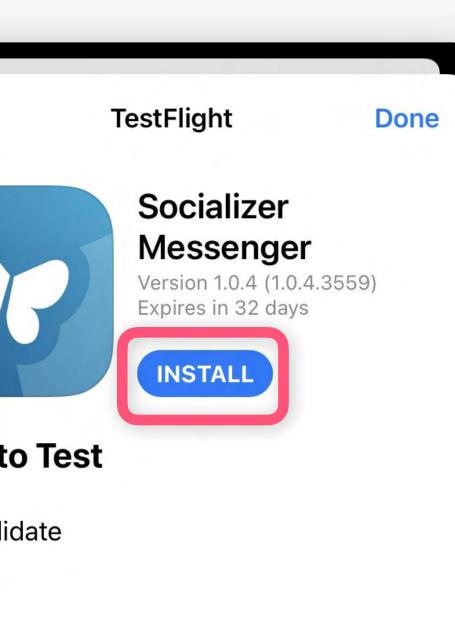

## of Service

ou use Socializer Messenger, your gs, usage information and feedback ent to Apple and MeMoNews A more

formation

INSTALL

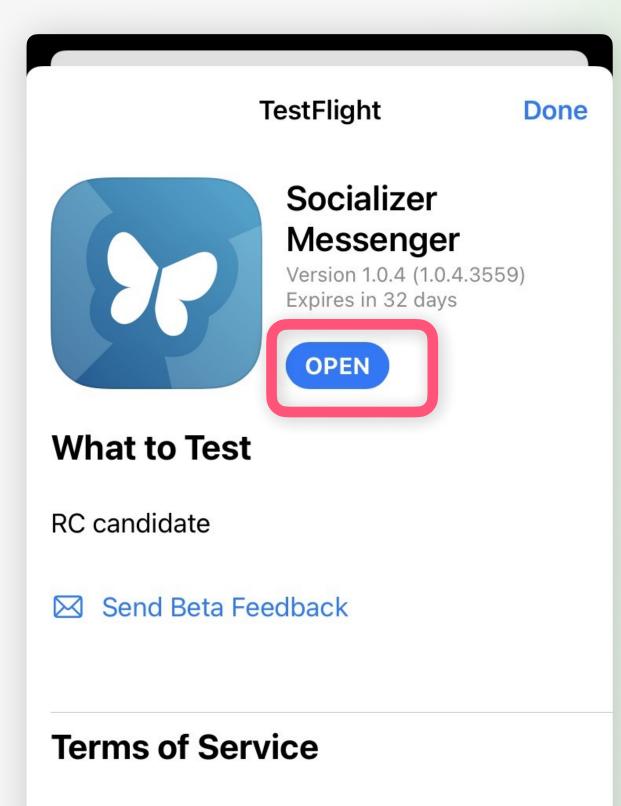

When you use Socializer Messenger, your crash logs, usage information and feedback will be sent to Apple and MeMoNews A more

## Press **OPEN**

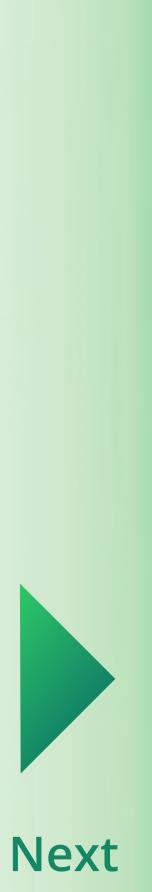

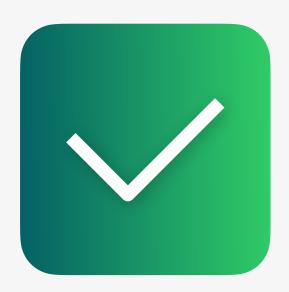

# Installation

Now the Messenger is installed on your phone.

In the next steps you'll learn how to set it up.

Now, please open the Socializer Messenger App.

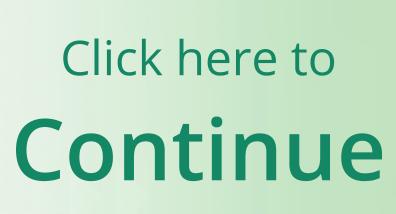

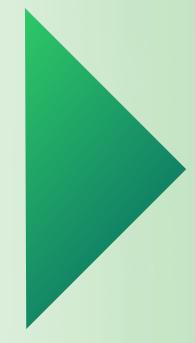

# First Launch

You are almost there! Now, you need to accept the terms and conditions and give the app necessary rights.

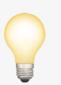

## Good to know:

For the next steps & guides, we currently use iOS screenshots only, because our iOS and Android clients are working mostly identical.

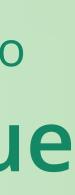

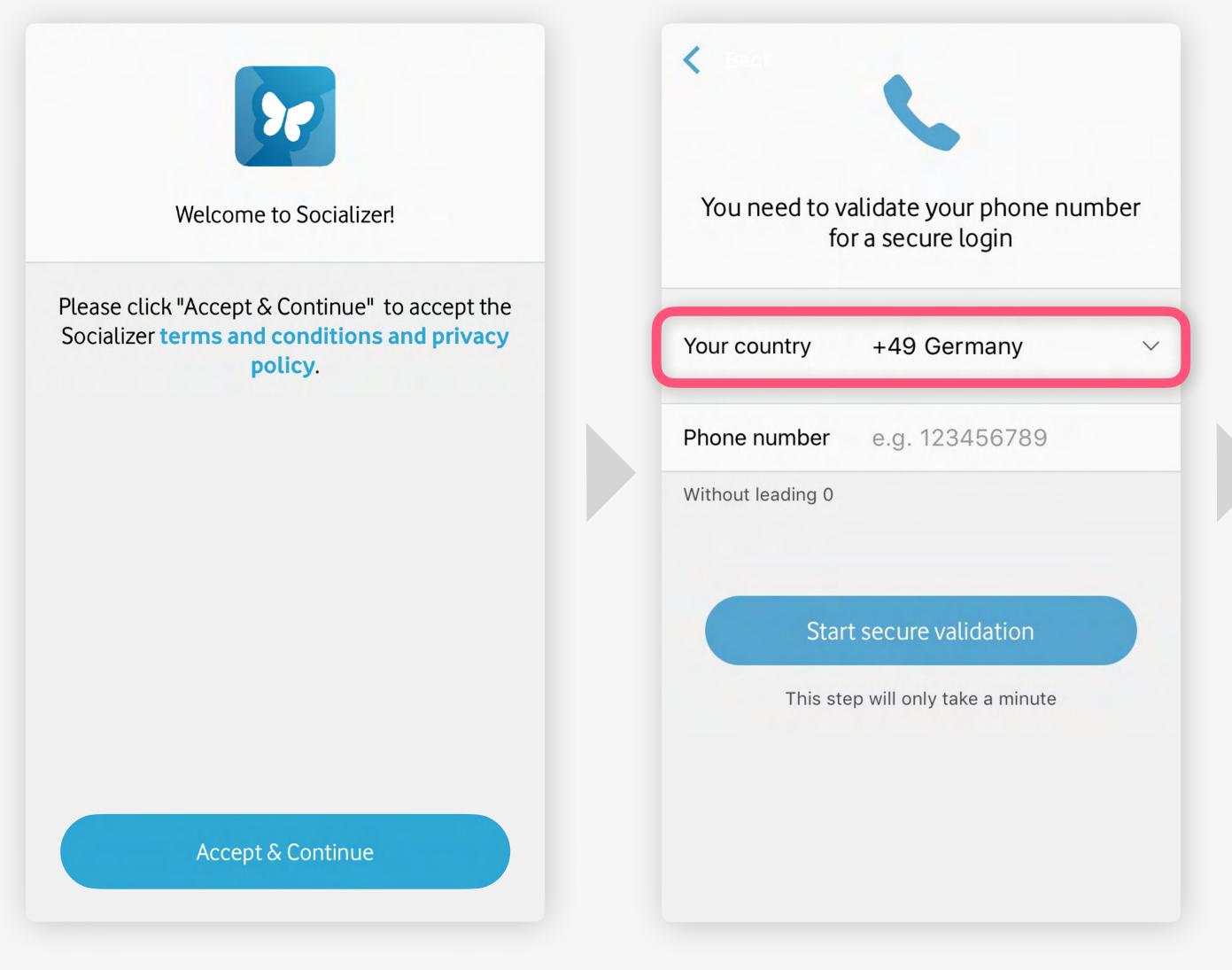

In the app, press Accept & Continue Select your area code

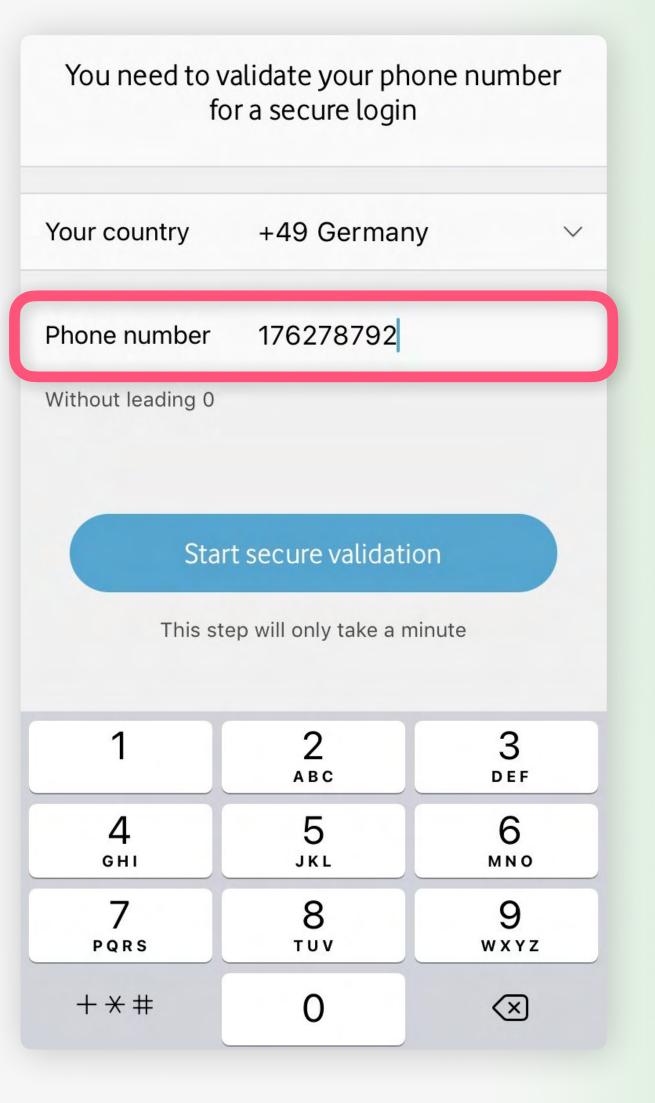

## Enter your phone number, then press **Start secure validation**

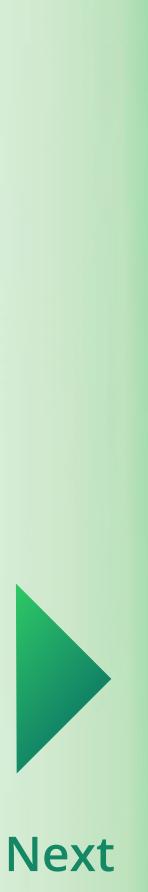

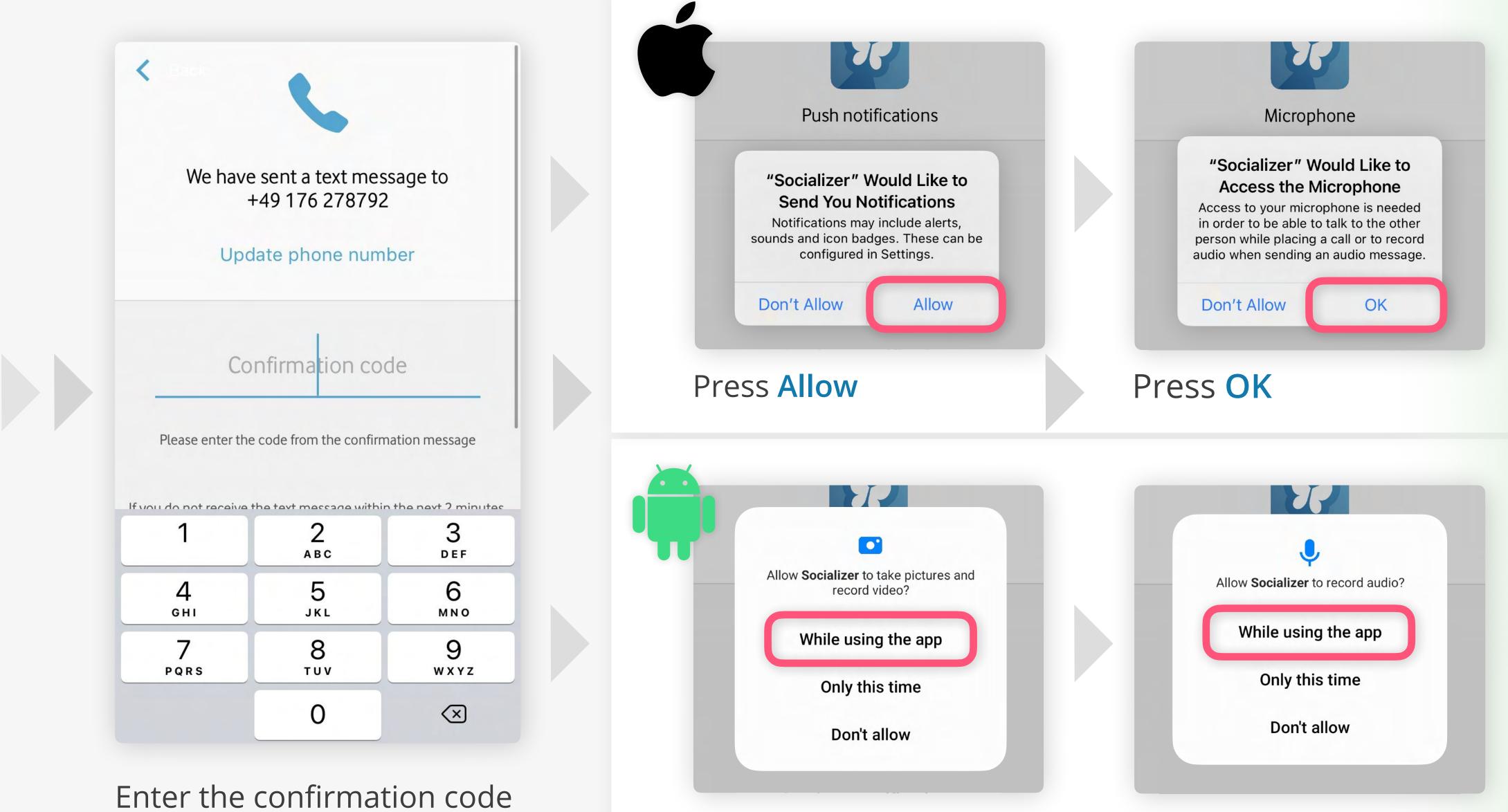

Enter the confirmation code which we sent to you via SMS.

Press While using the app

## Press While using the app

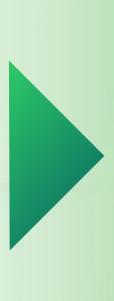

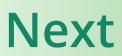

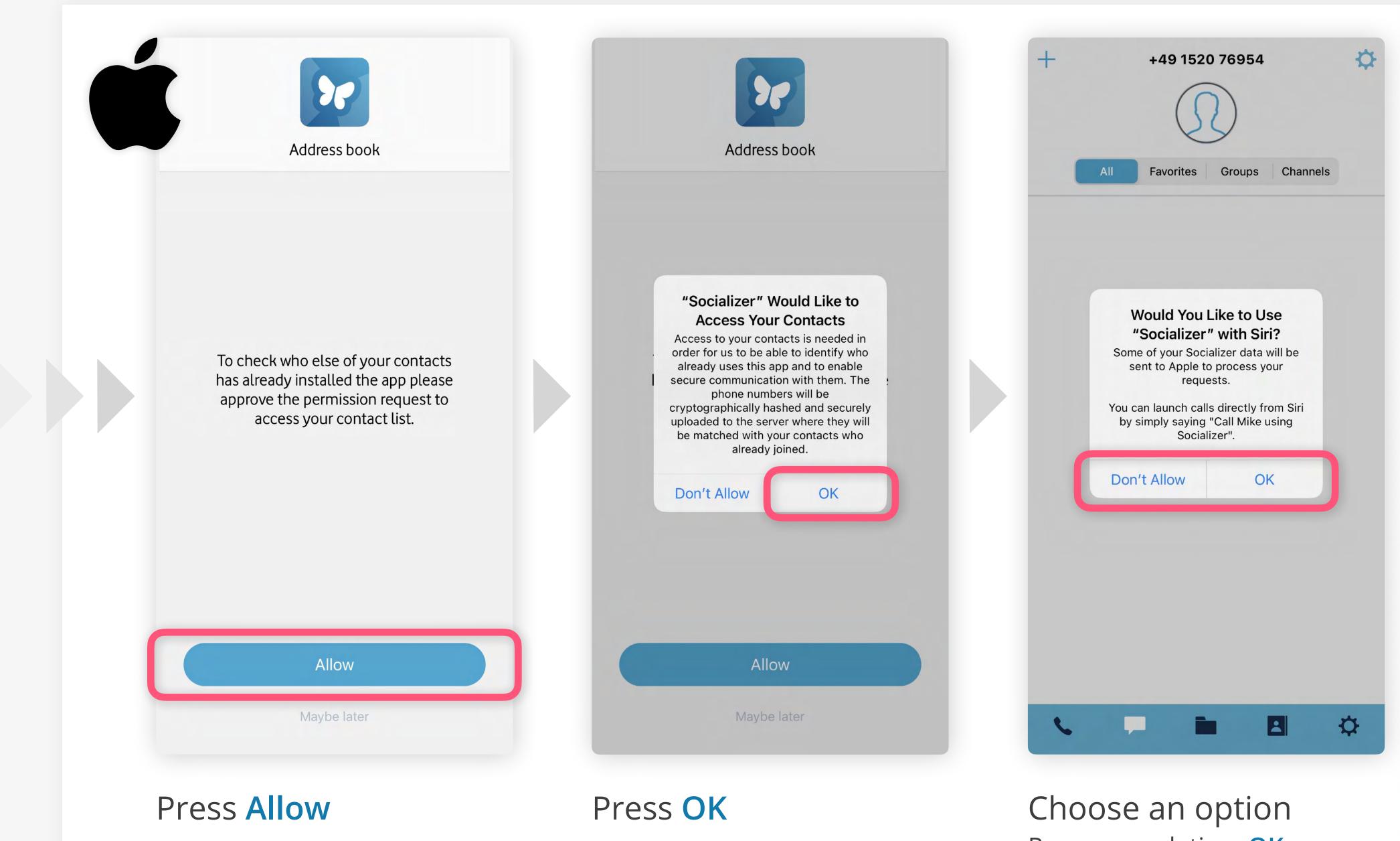

Recommendation: **OK** 

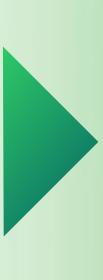

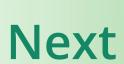

# **Activate Premium Features**

The last step: In order to finish the setup-process you need to activate premium features of Socializer Messenger.

For this, you'll need to enter the "Socializer Link" login credentials you have already received.

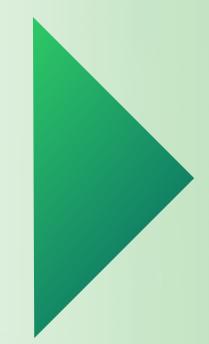

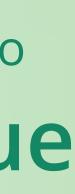

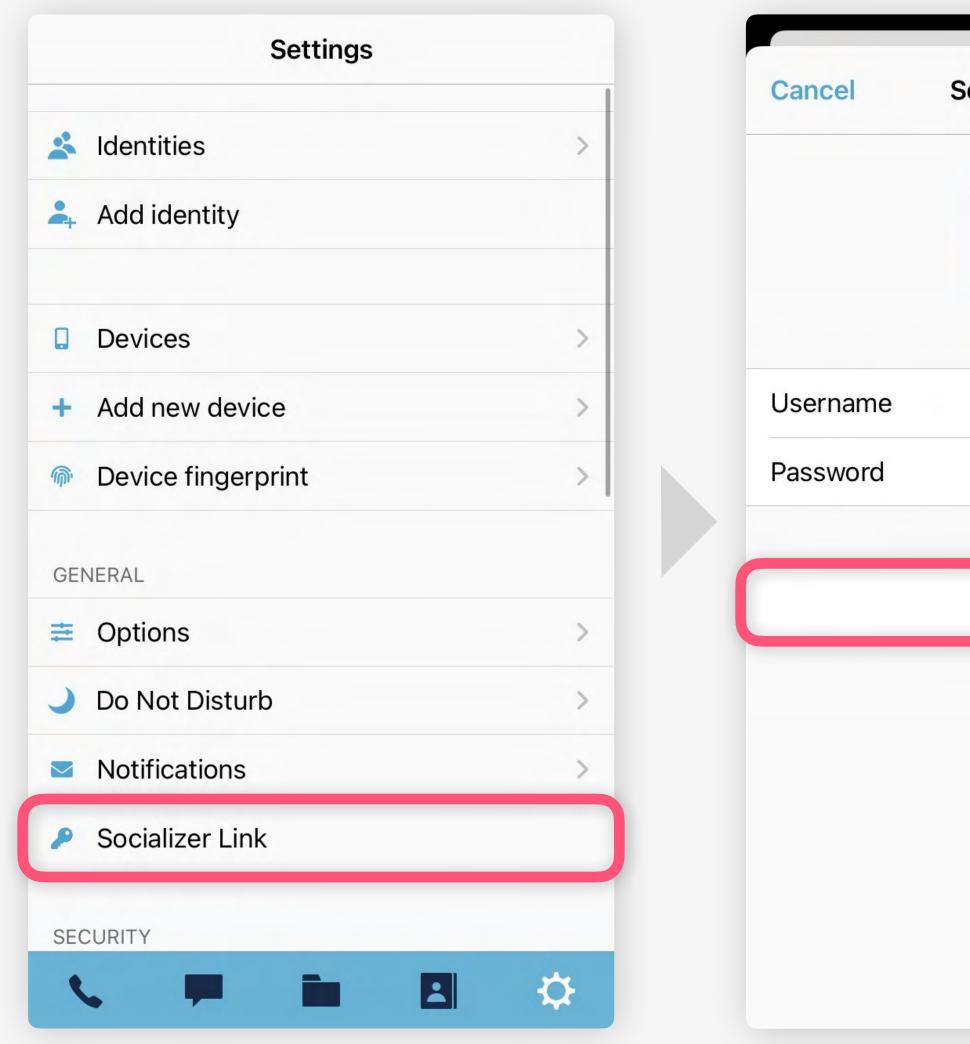

Go to Settings and click on Socializer Link

Enter/paste the credentials you received, then click Login

| Socializer Link | κ            | - |
|-----------------|--------------|---|
|                 | YourUserName |   |
|                 | ••••••       | - |
| Login           |              |   |
|                 |              |   |
|                 |              |   |
|                 |              |   |
|                 |              |   |

Settings 👗 Identities 🚑 Add identity Devices + Add new device Device fingerprint GENERAL Options Jo Not Disturb Notifications Socializer Link: YourUserName SECURITY ₽ -

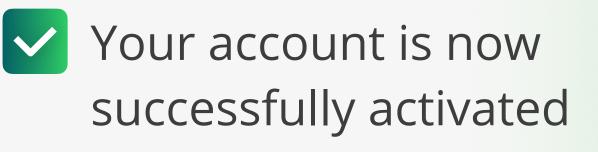

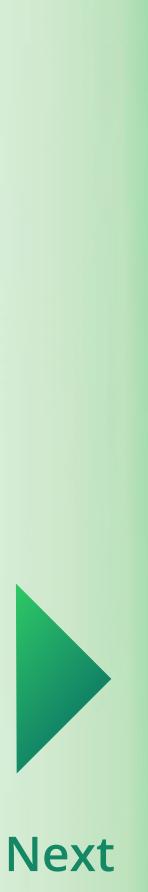

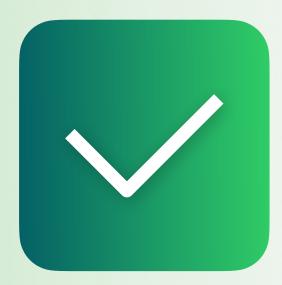

# First Launch

Now, you are ready to use the Socializer Messenger. Continue with our Feature Guides now to discover our unique features...

## All other guides

v1.3 EN Generic Edition

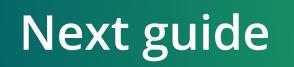

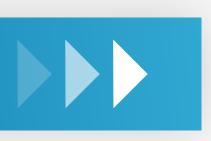

## Managing Contacts